## **Primo accesso a Classroom**

*a cura dell'Animatrice Digitale d'istituto Rita Ferretti*

Accedere a GMail con il proprio account di istituto GSuite [cognome.nome@icleonardodavinciguidonia.edu.it](mailto:cognome.nome@icleonardodavinciguidonia.edu.it)

Selezionare Google Classroom dalle app di Google (in alto a destra)

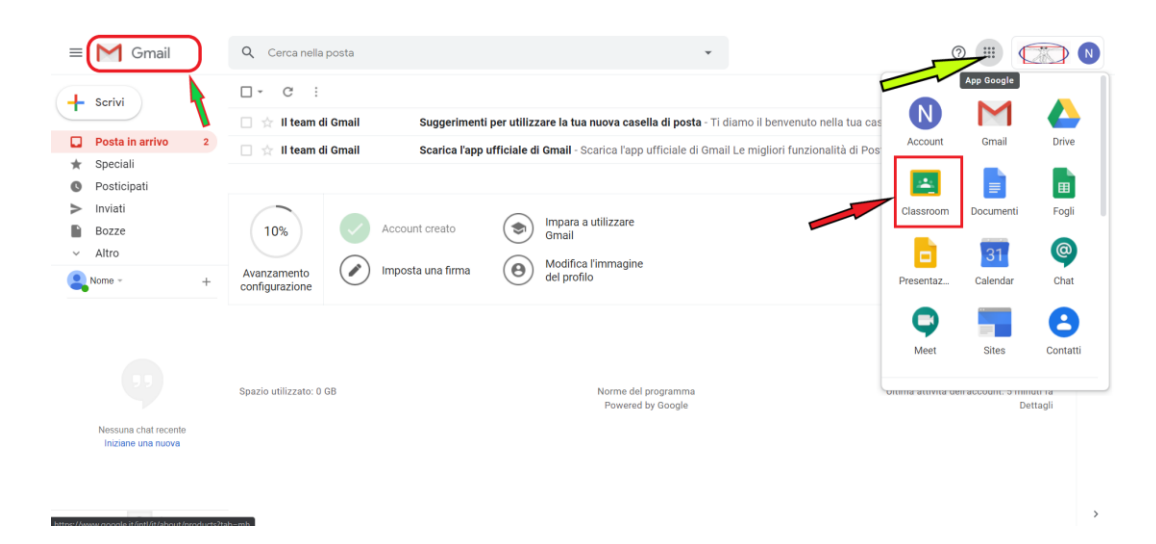

## Cliccare su STUDENTE

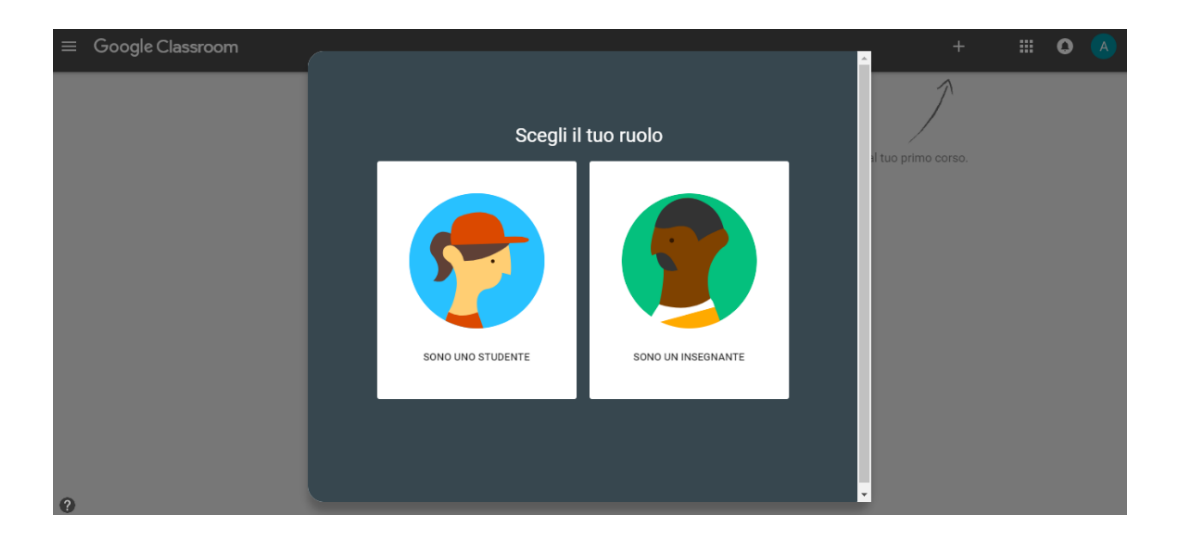

Poi su CONTINUA

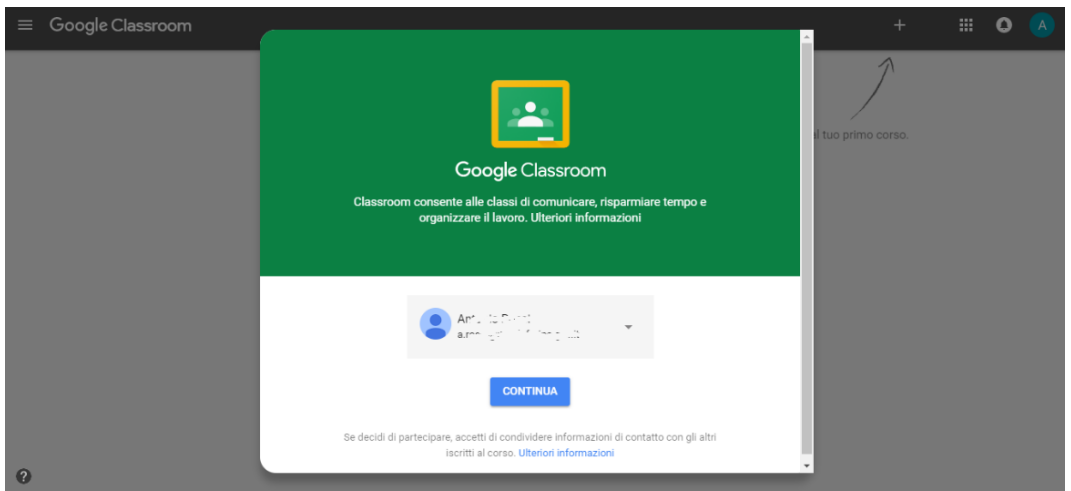

Cliccare sul + e poi su CREA CORSO

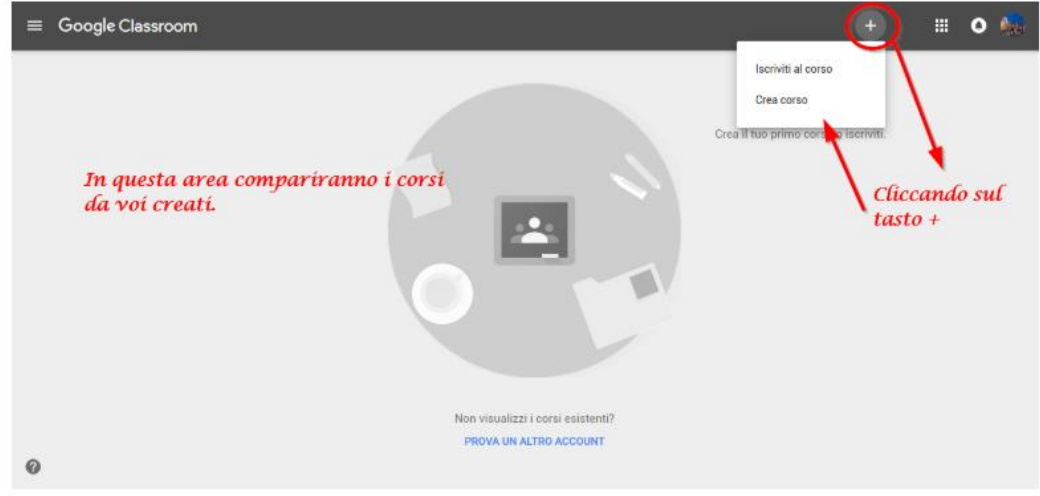

Inserire il codice del corso comunicato dall'insegnante

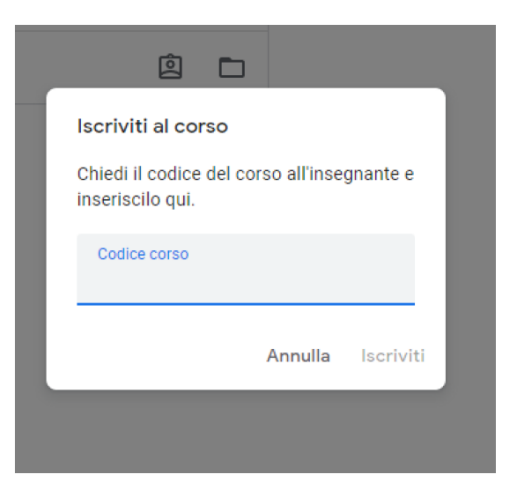

Una volta inserito il codice, verrà mostrata la pagina iniziale del corso (STREAM) a cui ci si è iscritti.

Nello STREAM troverete il link di Meet per la videolezione, le scadenze imminenti dei compiti e le comunicazioni dei docenti, i compiti o i materiali assegnati.

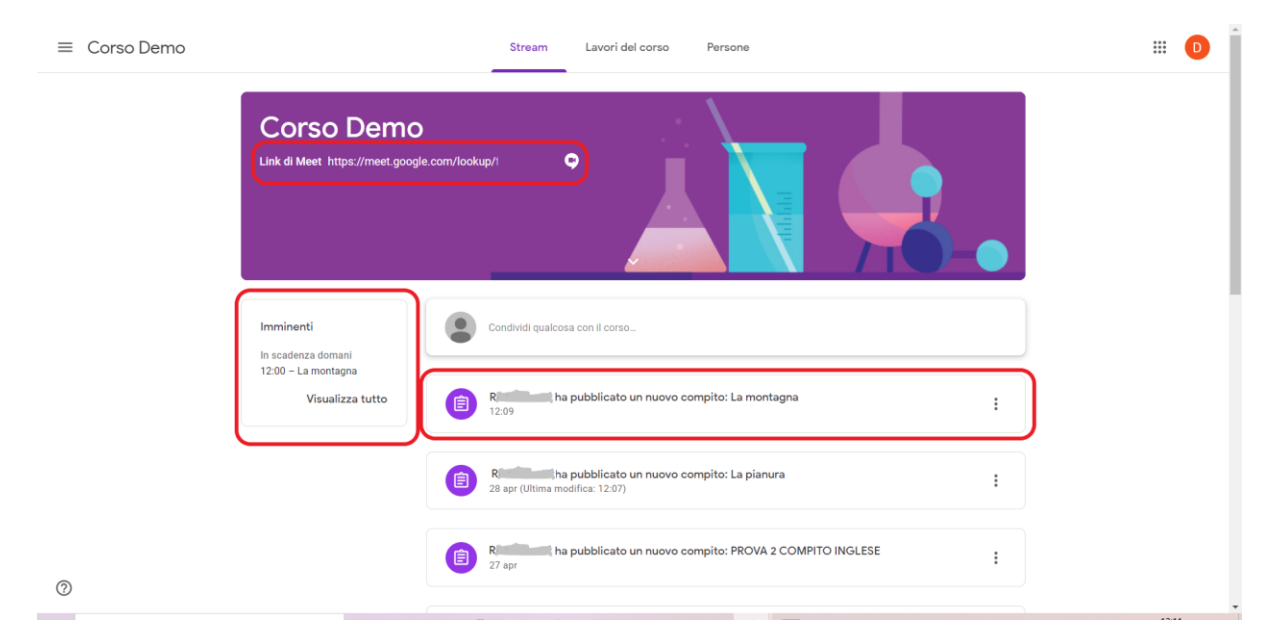

N.B.: nei successivi accessi controllare sempre (il tondino in alto a destra) di aver eseguito l'accesso con l'account di istituto.